# **Configuración del patrón PRBS en NCS4K para verificar la ruta sin errores**

### **Contenido**

Introducción **Prerequisites Requirements** Componentes Utilizados **Configurar** Diagrama de la red **Configuraciones** Verificación **Troubleshoot** 

# **Introducción**

Este documento describe cómo configurar el patrón de Secuencia binaria aleatoria pseudo (PRBS) en NCS4K para verificar una trayectoria sin errores.

## **Prerequisites**

#### **Requirements**

Cisco recomienda que tenga conocimiento sobre estos temas:

- Configuración y mantenimiento de dispositivos de red de Cisco
- Familiarizado con dispositivos NCS4K
- Familiarizado con los comandos del IOS® XR de Cisco

#### **Componentes Utilizados**

La información de este documento se basa en la CLI de NCS4K (plataforma Cisco IOS® XR).

La información que contiene este documento se creó a partir de los dispositivos en un ambiente de laboratorio específico. Todos los dispositivos que se utilizan en este documento se pusieron en funcionamiento con una configuración verificada (predeterminada). Si tiene una red en vivo, asegúrese de entender el posible impacto de cualquier comando.

### **Configurar**

#### **Diagrama de la red**

Topología: la configuración de red consta del nodo A (dispositivo cliente) conectado al nodo B (NCS4k), que se conecta aún más al nodo C (NCS4k) y, por último, al nodo D (dispositivo cliente).

Esto sirve como un arreglo de red representativo. A pesar de la ausencia de alarmas observadas a lo largo de esta ruta, surgen problemas durante la transmisión del tráfico, lo que sugiere una interrupción en el flujo del

tráfico.

Descripción general del patrón PRBS:

El modelo PRBS sirve para probar la ruta y detectar posibles problemas.

En esta situación, negocie con el dispositivo cliente y utilice un router Cisco únicamente con fines de prueba. La activación del patrón PRBS implica la generación de bits simulados para evaluar la suavidad del movimiento del tráfico entre los nodos a lo largo de la trayectoria.

Para activar el patrón PRBS es necesario colocar la óptica en modo de mantenimiento.

Posteriormente, se requiere la implementación remota del loopback en ambos nodos de NCS4k.

#### **Configuraciones**

El proceso para implementar el loopback y activar el patrón PRBS es:

1. Apagado del puerto respectivo:

```
Config mode (conf t)
#show run controller odu20/0/0/2/1( Show run _card type _ port)
#shutdown
```
2. Aplique el patrón PRBS:

```
#conf t
(config)# controller  odu20/0/0/2/1
(config-odu2)# secondary-admin-state maintenance
(config-odu2)# no Secondary-admin-state normal
(config-odu2)# opu
(config-Opuk)# prbs mode source-sink pattern pn11
#commit
```
### **Verificación**

Utilize esta sección para confirmar que su configuración funcione correctamente.

Examine el intervalo de supervisión del rendimiento (PM) de 15 minutos para realizar la validación.

Wed May 10 05:55:01.239 UTC PRBS in the current interval [05:45:00 - 05:55:01 Wed May 10 2023] PRBS current bucket type : Valid EBC : 0 FOUND-COUNT : 0 FOUND-AT-TS : NULL LOST-COUNT : 0 LOST-AT-TS : NULL

CONFIG-PTRN : PRBS\_PATTERN\_PN11 Last clearing of "show controllers ODU" counters never RP/0/RP0:HLBONC07-0110110B#

Compruebe el estado de PRBS:

#show controller oduk/otukR/S/I/P prbs

CONFIG-PTRN : PRBS\_PATTERN\_PN11 ast clearing of "show controllers ODU" counters never. GILGILE B#show controller ODU20/0/0/2/ **RP/0/RP0:H** Wed May 10 05:21:42.686 UTC PRBS details-Enable Test × Source-Sink Mode I **PN11** Pattern Locked Status ÷ RP/0/RP0:H BONCO

*Ejemplo de Salida*

Si el estado de PRBS se muestra como "Bloqueado", indica una ruta correcta. Sin embargo, si aparece como "Desbloqueado", es posible que sea necesario realizar un diagnóstico adicional para identificar posibles problemas.

### **Troubleshoot**

En esta sección se brinda información que puede utilizar para resolver problemas en su configuración.

Supongamos que el nodo B de NCS4k muestra "Bloqueado" para el estado de PRBS, mientras que el nodo C de NCS4K muestra un estado "desbloqueado".

Para solucionar esto, realice un reinicio completo en la tarjeta 0/0 en el lado del Nodo C, dando como resultado un estado "Bloqueado".

Si ambos lados muestran "Locked" (Bloqueado), indica una ruta clara sin problemas.

A continuación, proceda a quitar el patrón PRBS. Consulte los comandos relevantes para eliminar el patrón PRBS y el loopback:

```
# conf t
# controller oduk/otukR/S/I/P
(config-odu2)# shutdown
(config-odu2)# commit
(config-odu2)# no secondary-admin-state maintenance
```
(config-odu2)# secondary-admin-state normal

# opu

(config-Opuk)# no prbs mod source-sink pattern pn11

#exit

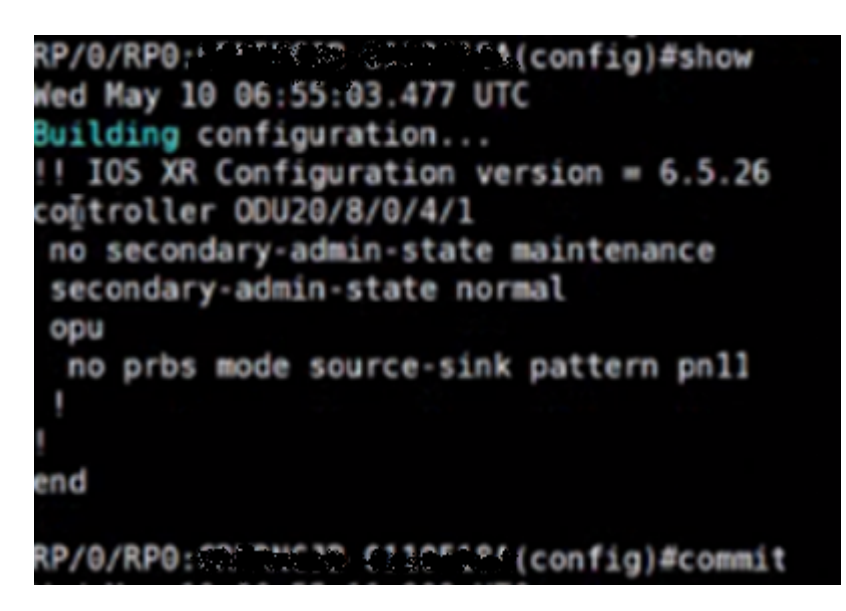

*Ejemplo de configuración para la eliminación de PRBS*

#### Acerca de esta traducción

Cisco ha traducido este documento combinando la traducción automática y los recursos humanos a fin de ofrecer a nuestros usuarios en todo el mundo contenido en su propio idioma.

Tenga en cuenta que incluso la mejor traducción automática podría no ser tan precisa como la proporcionada por un traductor profesional.

Cisco Systems, Inc. no asume ninguna responsabilidad por la precisión de estas traducciones y recomienda remitirse siempre al documento original escrito en inglés (insertar vínculo URL).